# TL2ADMIN (システム管理ソフト)

# 取扱説明書

NM-6193-W 改 1

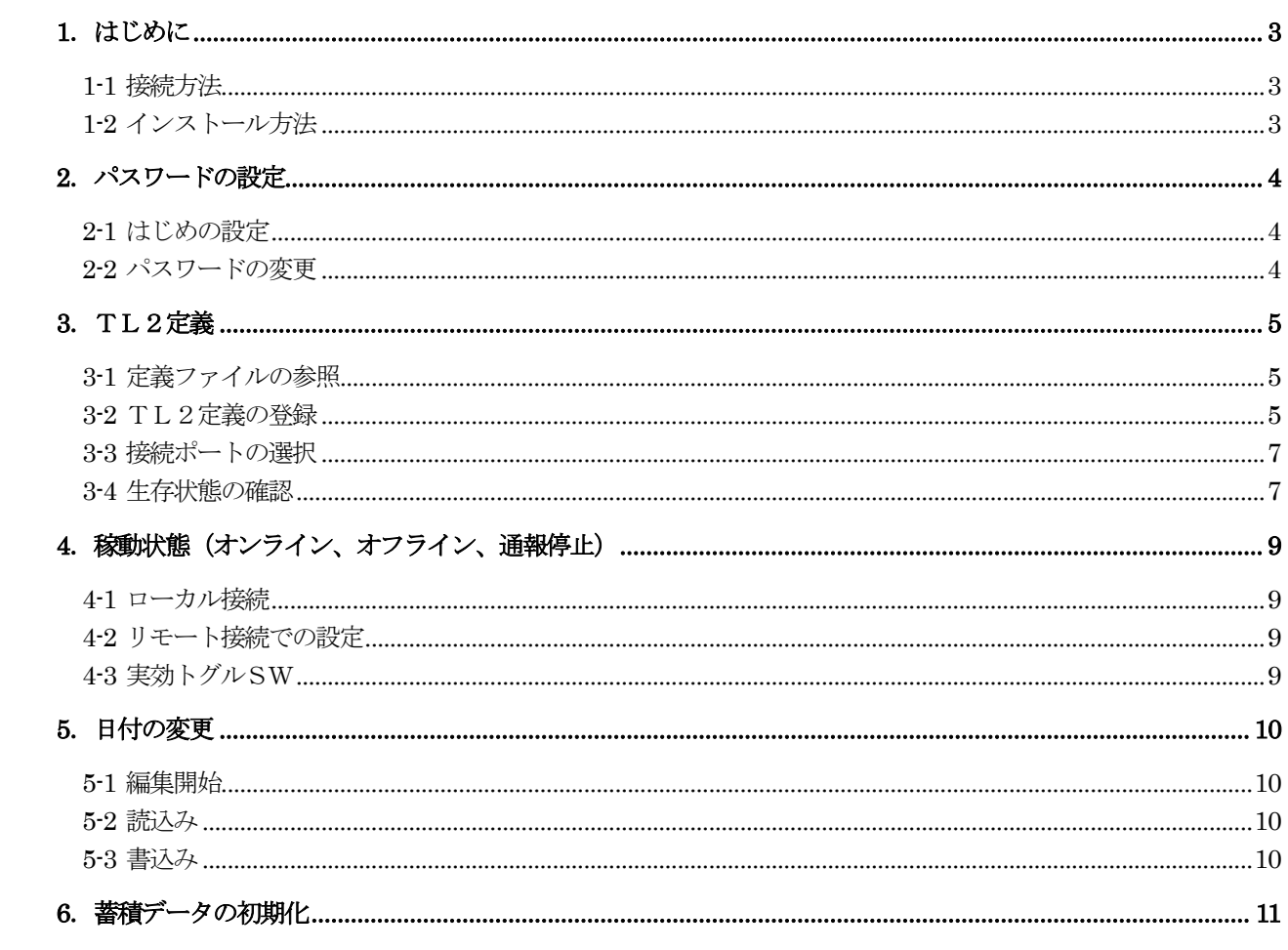

目次

# <span id="page-2-0"></span>1.はじめに

TL2ADMINはTL2シリーズ用のシステム管理ソフトです。TL2BLDと組み合わせて、各種設定や蓄 積データの初期化などを行います。

#### <span id="page-2-1"></span>1-1 接続方法

パソコンとTL2を接続する方法は下記の3通りです。 ①専用コンフィギュレータ接続ケーブル(形式:MCN-CON又は、COP-US) ②パソコンにモデムを接続し、電話回線経由での接続する(TL2Fなどの対応機種) ③LAN経由でパソコンとTL2を接続する(TL2Wなどの対応機種)

<span id="page-2-2"></span>1-2 インストール方法

このソフトウェアは、弊社ホームページよりダウンロードが可能です。圧縮ファイルで配布されます。圧縮フ ァイルを解凍すると setup.exe ファイルが作成されます。setup.exe を実行するとインストールが開始されま す。表示される画面に従って操作してください。

TL2ADMIN のショートカットがスタートメニューとデスクトップに登録されます。

<span id="page-2-3"></span>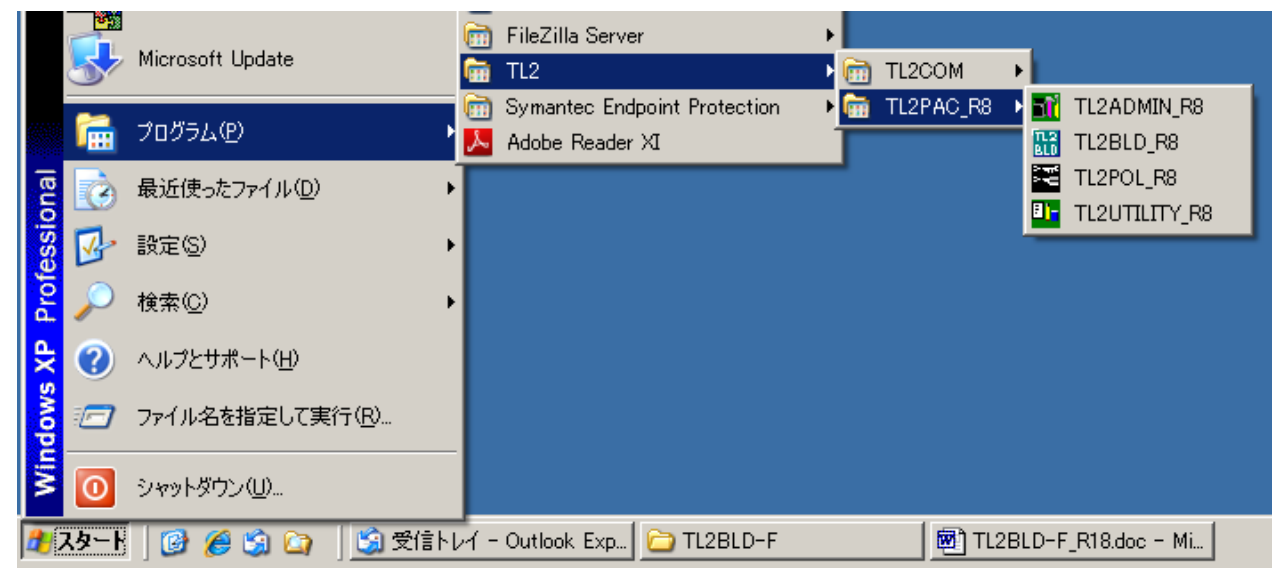

図1-1. スタートメニューへの登録

# 2. パスワードの設定

### <span id="page-3-0"></span>2-1 はじめの設定

インストールを行ってから初めてTL2ADMINを起動すると、パスワードの設定画面が表示されます。

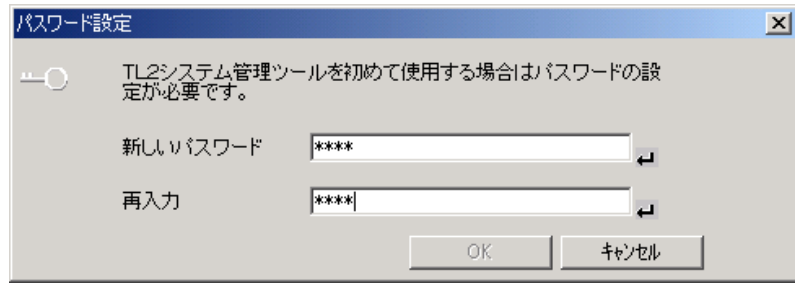

図2-1. パスワード初期設定

#### <span id="page-3-1"></span>2-2 パスワードの変更

TL2ADMINを起動した上で、タイトルバーを左クリックすることでパスワードの変更が行えます。

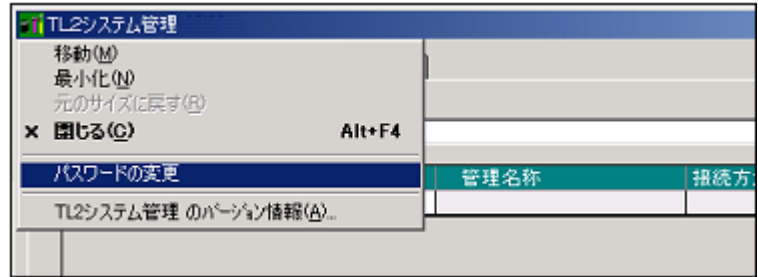

図2-2. パスワード変更

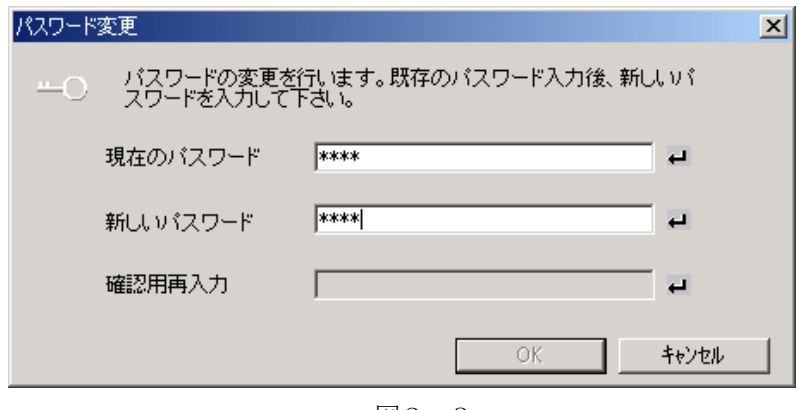

<span id="page-3-2"></span>図2-3

### 3.TL2定義

管理番号や電話番号などTL2と通信を行う時に必要な情報を登録します。TL2を複数台登録した場合は、 対象とするTL2を選択してから時刻やトグルSWの変更を行います。

接続する為のTL2 本体の登録を下記の2つの方法で登録が行えます。

(1)TL2BLDで設定した定義ファイルを参照します。

(2)この画面で直接TL2の管理番号や電話番号を登録します。

 また、リストの先頭の「選択」オプションボタンをクリックすることで、接続するTL2 本体を指定します。 生存確認、日付の変更、トグル SW の変更、蓄積データ初期化を行う前に、対象の TL2 本体を選択してくだ さい。

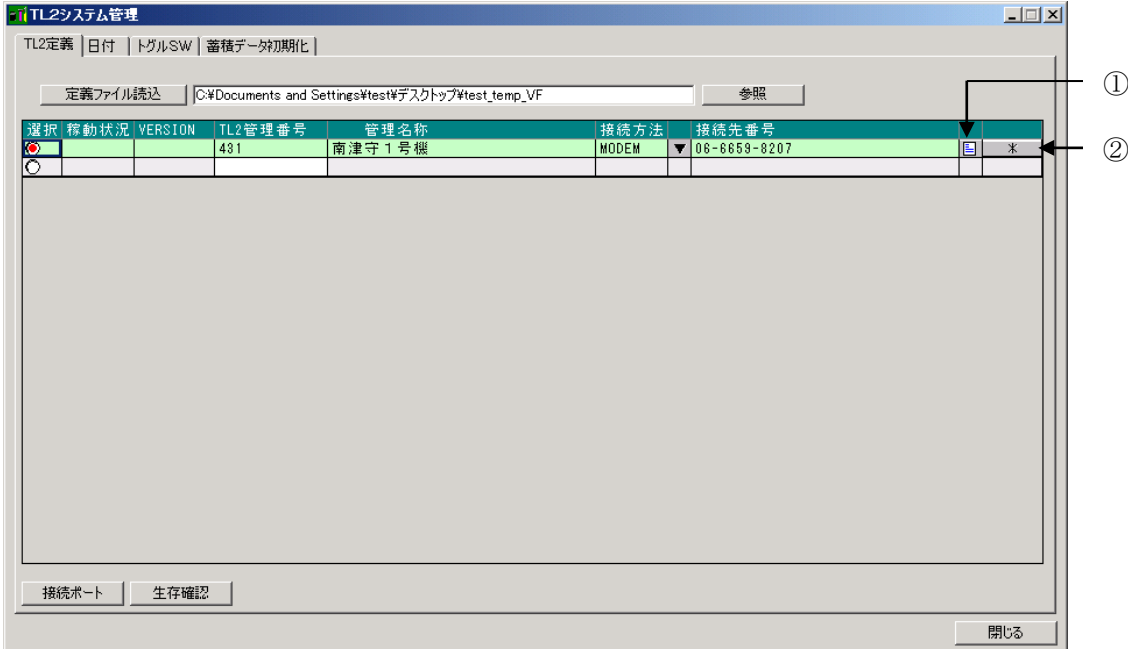

図3-1. TL2定義の設定画面

#### <span id="page-4-0"></span>3-1 定義ファイルの参照

 TL2BLDで作成した定義ファイルを参照する場合に設定します。 「参照」ボタンを押すとフォルダの参照画面が表示されるので定義ファイルの格納されている フォルダを指定してください。

#### <span id="page-4-1"></span>3-2 TL2定義の登録

#### 3-2-1 定義ファイルを読込する場合

 3-1 でフォルダを設定すると、「定義ファイル読込」ボタンの右側に設定したフォルダのパス名が表示され ます。(図3-1)「定義ファイル読込」ボタンを押すと、下の表に参照したファイルの設定値(管理番号や 管理名称など)が表示され、その行は緑色に変わります。定義ファイルの参照については、同じ管理番号で 複数のTL2定義を登録することが出来ません。管理番号が同じ場合は同一のTL2とみなして既存の行に 上書きを行います。登録するTL2の管理番号は必ず一意になるように設定してください。

- TL2定義の設定画面(図3-1)
- ①:参照している定義ファイルのパス名を表示します。
- ②:参照している定義ファイルの設定内容を表示します。「定義ファイル読込」で定義ファイルの参照を行って いる行については変更が出来ません。変更はTL2BLDで行ってください。

3-2-2 定義ファイルを入力する場合

 接続方法や接続先の電話番号などを一時的に変更する場合や参照する設定ファイルがない場合に使用しま す。ただし、管理番号やパスワードなどがあらかじめ分かっている必要があります。

1. 末尾の行 (TL2管理番号だけが白色の行) に、対象となるTL2の管理番号を入力します。その行の ロックが解除されるので管理名称、接続方法、接続先番号(電話番号、IPアドレス)を入力してくださ い。

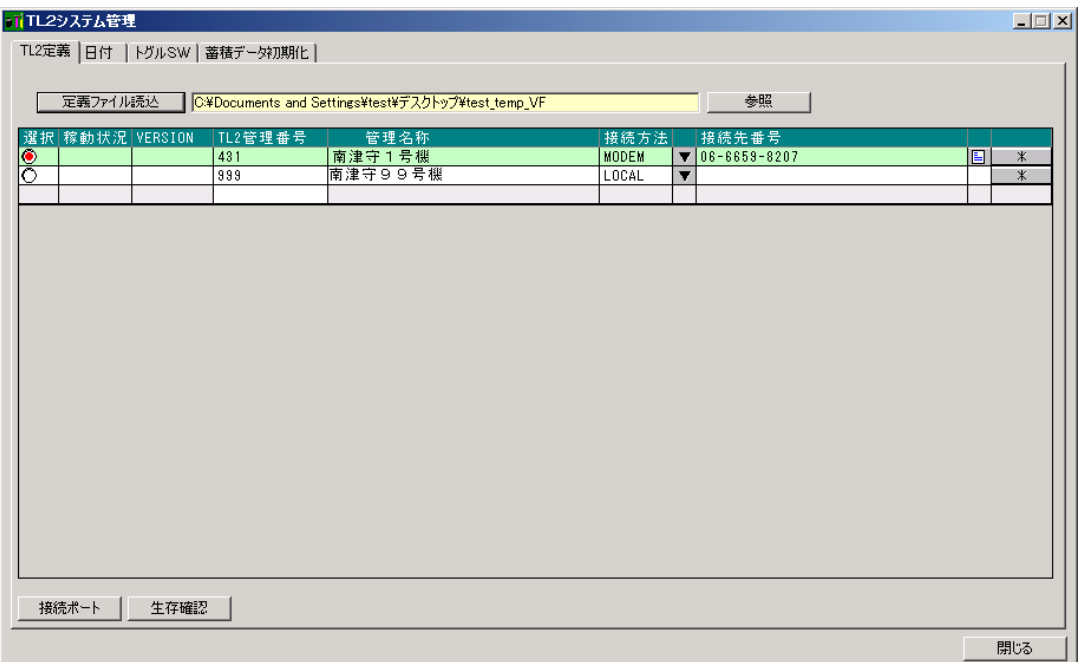

図3-2. TL2定義の入力

接続方法

 ①LOCAL:専用コンフィギュレータ接続ケーブルでパソコンと接続する場合です。 「接続ポート」ボタンからケーブルを接続しているパソコンのポート番号を設定してください。

- ②MODEM:パソコンにモデムを接続し一般公衆回線経由で設定を行う場合です。 「接続ポート」ボタンからモデムを接続しているパソコンのポート番号を設定してください。 接続先番号にTL2の電話番号を登録してください。
- ③LAN :LAN 経由で設定を行う場合です。接続ポートの設定は不要です。 接続先番号にTL2のIPアドレスを入力してください。ポート番号は "5001"固定です。末 尾に自動的に追加されます。
- 2. 次に「\*」ボタンを押し基本画面に移動してください。管理番号、PC着信パスワード、TEL着信パス ワード、接続方法を設定してください。登録が終わったら「OK」ボタンでTL2定義画面に戻ってくだ さい。

これで対象となるTL2と通信が行えるようになります。

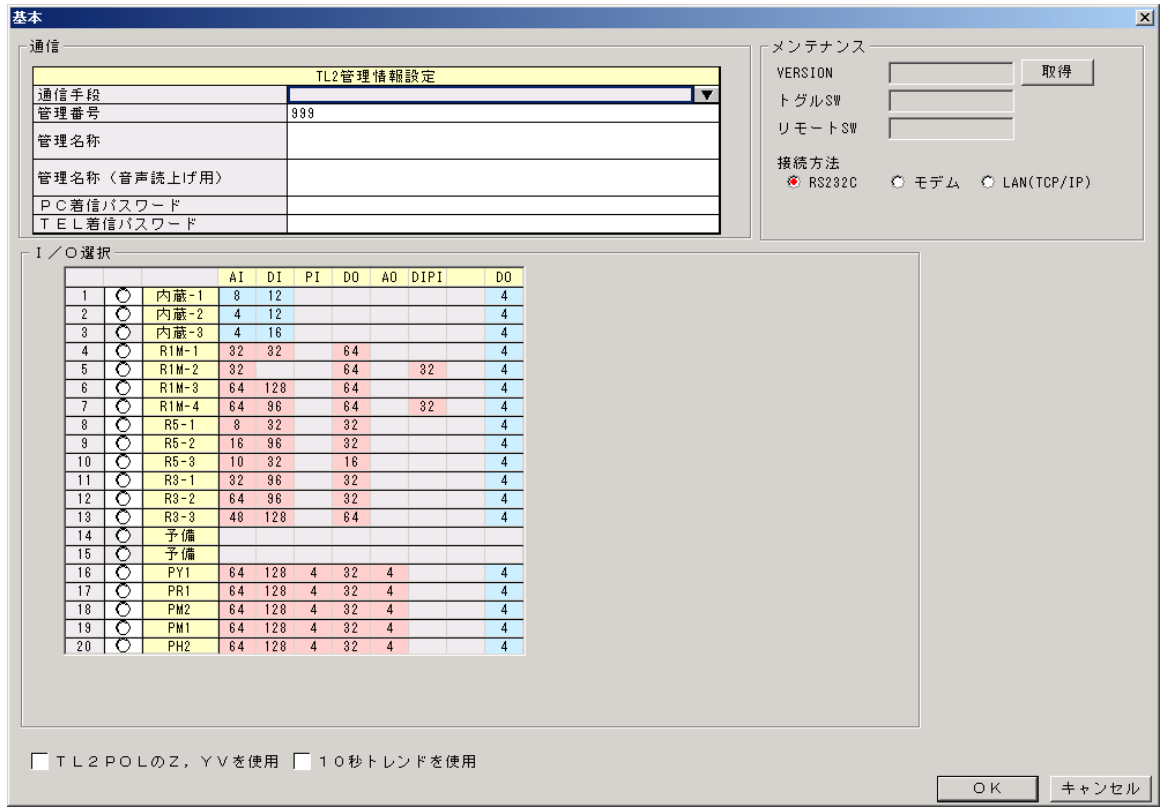

図3-3.基本画面

#### <span id="page-6-0"></span>3-3 接続ポートの選択

 LOCAL接続の場合にTL2と通信を行うパソコンのポート番号を選択します。コンフィグレータ接続ケ ーブルが接続されているポートを図3-4の画面で指定します。

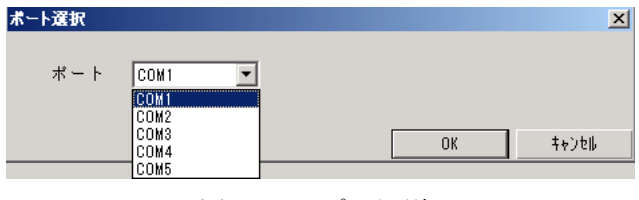

図3-4.ポート選択

#### <span id="page-6-1"></span>3-4 生存状態の確認

登録されているTL2が正常に動作しているか確認できます。またTL2から応答があった場合は現在の稼動 状態を取得します。通信を行う為には、管理番号とPC着信パスワード(モデム接続の場合はTEL着信パス ワードも)が必要です。TL2定義で設定を行ってください。

モデム接続の場合

TL2 本体とアナログ公衆回線で接続の場合には通信を行う際に図3-5の画面が表示されます。使用するモ デムの指定やTEL着信パスワードも必要になります。

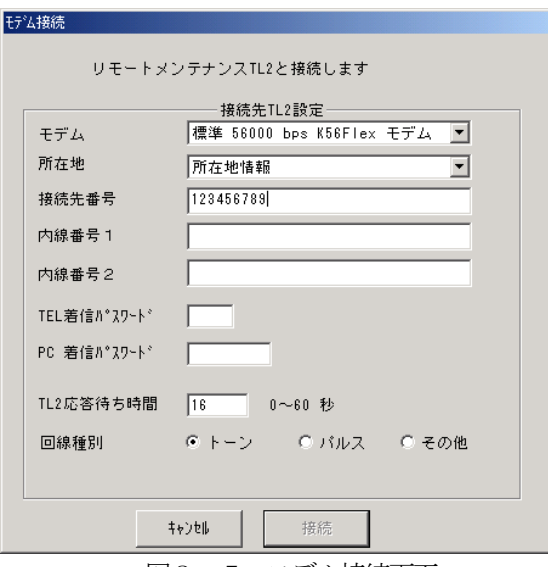

図3-5. モデム接続画面

TL2応答待ち時間:

TL2ADMINが電話をかけてからコマンドを送るまでの待ち時間です。モデムにより若干、待ち時間が変 わります。TL2は電話を受けてパスワードの要求(発信音)を行い、約15秒間コマンドを待ちます。電話 をかけてからTL2が電話を受けるまでの時間を考慮したうえで、TL2が着信し発信音を出力してから15 秒以内にコマンドが送信されるように待ち時間を決めてください。モデムのスピーカをONにしてTL2から の発信音の後にTL2ADMINからパスワードのプッシュ音が出力されているか確認してください。 また、音声機能付きのTL2については着信のあと音声メッセージを読上げるので、更に待ち時間を長く設定 してください。

## <span id="page-8-0"></span>4.稼動状態(オンライン、オフライン、通報停止)

TL2の稼動状態を表示、変更します。

日付の変更や蓄積データ初期化、TL2BLDでの設定変更を行う為にはTL2がオフライン (保守モード) である必要があります。これらの操作を行う前に、当機能でTL2の稼動状態をオフラインに変更、またはオ フラインであることを確認してください。

日付の変更や蓄積データ初期化を行う為にはTL2の実効トグルSWがオフライン (保守モード) である必 要があります。TL2に実装されているトグルSW(TL2トグルSWと表現します)をRUN、DISA. RPT 、CNFGに切り替えることで実効トグルSWをそれぞれオンライン、通報停止、オフラインに変更で きます。また、モデムなどを利用して遠隔地からTL2の稼動状態を変更するにはリモートトグルSWを変更 することで稼動状態(実効トグルSW)をオフラインにできます。

注意:蓄積データ初期化などオフライン状態での操作が終了したら稼動状態(実効トグルSW)をオンラインに 戻してください。オフラインのままだと事象の検出やデータ蓄積を行いません。

#### <span id="page-8-1"></span>4-1 ローカル接続

「TL2読込み」ボタンを押すことで、TL2トグルSWの状態を表示します。

 ローカル接続で日付の変更や蓄積データ初期化、TL2BLDでの設定変更を行う場合はTL2トグルSWが オフラインであることが必要です。「TL2読込」ボタンを押して現在のTL2トグルSWがオフラインである か確認してください。

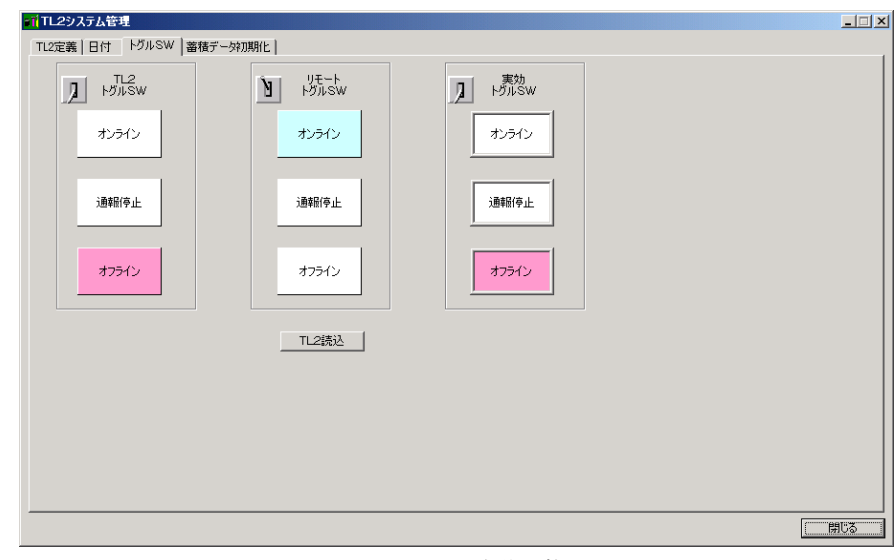

図4-1. 稼動状態

#### <span id="page-8-2"></span>4-2 リモート接続での設定

 MODEMやLANで遠隔地からTL2に接続する場合に、リモートトグルSWの各ボタンを押すことでソ フト的に稼動状態を変更できます。

リモート接続で日付の変更や蓄積データ初期化、TL2BLDでの設定変更を行う場合は実効トグルSWが オフラインであることが必要です。「リモートトグルSWモデム」をクリックしてリモートトグルSWをオフラ インにしてください。同時に実効トグルSWもオフラインに変わります。また、モデムで通信接続を行う場合 は図3-5のモデム接続設定が必要になります。

#### <span id="page-8-3"></span>4-3 実効トグルSW

実効トグルSWはTL2トグルSWまたはリモートトグルSWの状態を反映します。

オフライン>通報停止>オンラインの順に稼動状態が優先されるので、どちらかのトグルSWが優先度の高い 稼動状態(例えばオフライン)にある場合は片方を優先度の低い状態(オンライン)に変更しても実効トグル SWは優先度の高い状態(オフライン)を保持します。従って、リモートで稼動状態を変更する時はTL2の トグルSWをRUN(オンライン)にしておかないと実効トグルSWを遠隔地からオンラインにすることが出 来なくなりますのでご注意ください。

## <span id="page-9-0"></span>5.日付の変更

#### <span id="page-9-1"></span>5-1 編集開始

日付の変更は「編集開始」ボタンでTL2との通信を開始してから行います。

 通信を開始してから1分以内で変更を行ってください。1分を過ぎると通信が切断されますので、その場合 は再度「編集開始」を行ってください。通信は1分間で自動的に切断されますが、それ以前に編集を終了した い場合は「編集終了」ボタンを押してください。

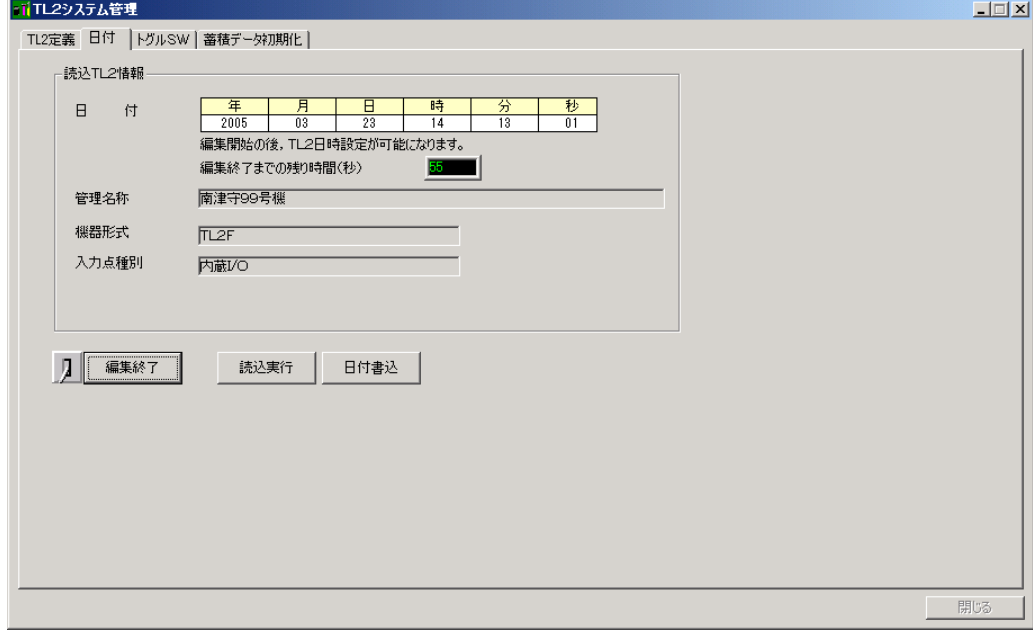

図5-1.日付変更画面

#### <span id="page-9-2"></span>5-2 読込み

「読込実行」ボタンを押すことでTL2の現在時刻を取得できます。

#### <span id="page-9-3"></span>5-3 書込み

 ローカル接続の場合はTL2トグルSW、リモート接続の場合は実効トグルSWがそれぞれオフラインであ る必要があります。編集開始から1分以内に日時の変更を行い「日付書込」ボタンでTL2へ書き込みを行っ てください。

 注意:年月日の変更を行うと、蓄積されたトレンドデータが初期化されます。 初期化したくない場合は、時分秒の設定だけを行ってください。

# <span id="page-10-0"></span>6.蓄積データの初期化

 蓄積されている日報、月報、年報データ、異常・運転ログ、一分トレンドデータ、システムログ等を全て消 去します。ローカル接続の場合はTL2トグルSW、リモート接続の場合は実効トグルSWがそれぞれオフラ インである必要があります。初期化を実行する前に稼動状態を確認してください。

「蓄積データ初期化」ボタンを押すと蓄積データの消去が開始します。実行後の取り消しや消去中に他の操 作は行えません。

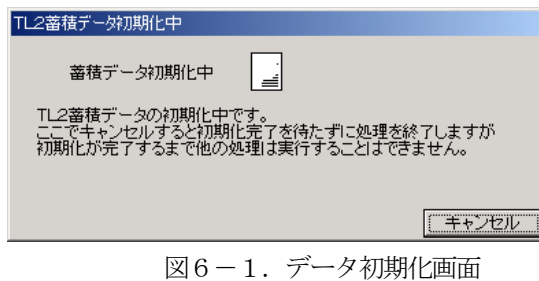